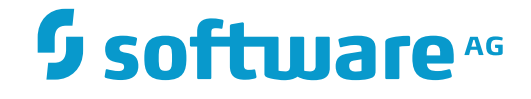

# **Adabas System Coordinator**

**Web Interface**

Version 8.2.3

December 2016

**ADABAS & NATURAL** 

This document applies to Adabas System Coordinator Version 8.2.3.

Specifications contained herein are subject to change and these changes will be reported in subsequent release notes or new editions.

Copyright © 2016 Software AG, Darmstadt, Germany and/or Software AG USA, Inc., Reston, VA, USA, and/or its subsidiaries and/or its affiliates and/or their licensors.

The name Software AG and all Software AG product names are either trademarks or registered trademarks of Software AG and/or Software AG USA, Inc. and/or its subsidiaries and/or its affiliates and/or their licensors. Other company and product names mentioned herein may be trademarks of their respective owners.

Detailed information on trademarks and patents owned by Software AG and/or its subsidiaries is located at http://softwareag.com/licenses.

Use of this software is subject to adherence to Software AG's licensing conditions and terms. These terms are part of the product documentation, located at http://softwareag.com/licenses/ and/or in the root installation directory of the licensed product(s).

This software may include portions of third-party products. For third-party copyright notices, license terms, additional rights or restrictions, please refer to "License Texts, Copyright Notices and Disclaimers of Third-Party Products". For certain specific third-party license restrictions, please referto section E of the Legal Notices available under"License Terms and Conditions for Use of Software AG Products / Copyright and Trademark Notices of Software AG Products". These documents are part of the product documentation, located at http://softwareag.com/licenses and/or in the root installation directory of the licensed product(s).

Use, reproduction, transfer, publication or disclosure is prohibited except as specifically provided for in your License Agreement with Software AG.

#### **Document ID: COR-OS-ONLINE-SERVICES-823-20161215**

## **Table of Contents**

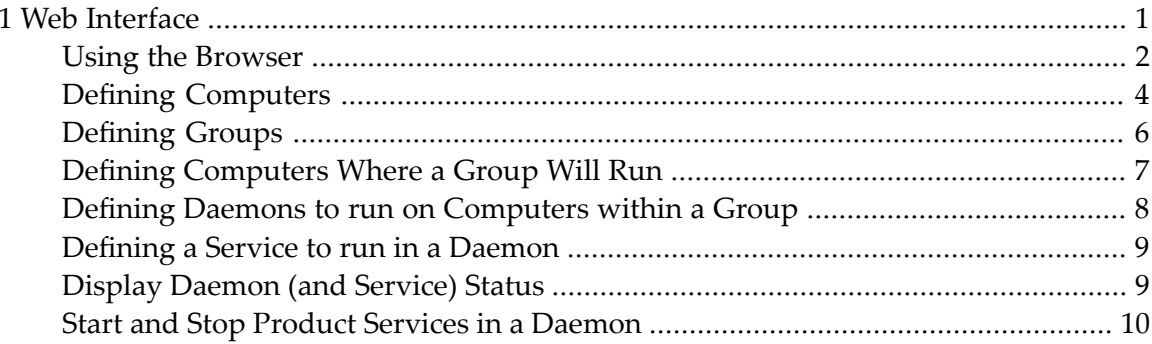

# <span id="page-4-0"></span>1 Web Interface

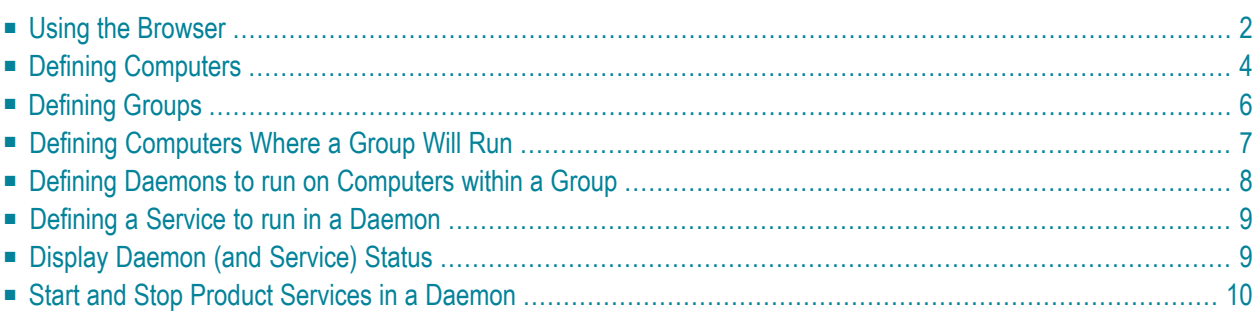

This chapter describes the administrative tasks that you can perform with the Adabas System Coordinator for Open Systems graphical user interface.

### <span id="page-5-0"></span>**Using the Browser**

Adabas System Coordinator for Open Systems is maintained and monitored using Software AG's cross-product and cross-platform product management framework System Management Hub (SMH). If you are not familiar with using SMH, please refer to the SMH documentation for further information.

If System Management Hub is available on your local machine, the install process creates a Start Menu entry; an example screen shot follows:

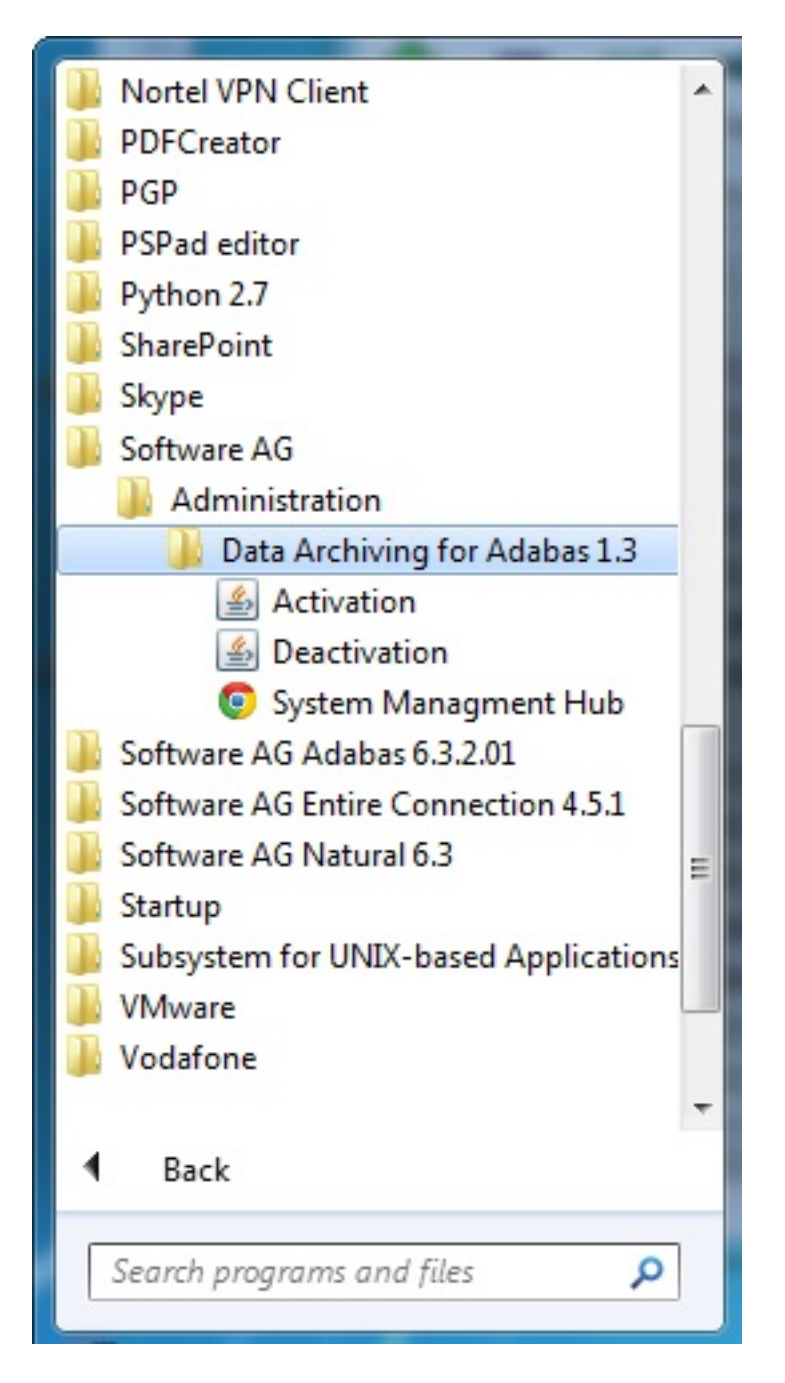

If no Start Menu entry is available, go to your browser and use http://localhost:10010/smh (assuming defaults have been used for the System Management Hub install) or use your normal entry to the System Management Hub.

The SMH screen is divided into two frames: the navigation frame on the left; and the content frame on the right. You can navigate within the navigation tree using expand (+) and minimize (-), selecting an object and then left clicking or right clicking on the object depending on the type of operation you wish to perform.

The following is a typical SMH screen:

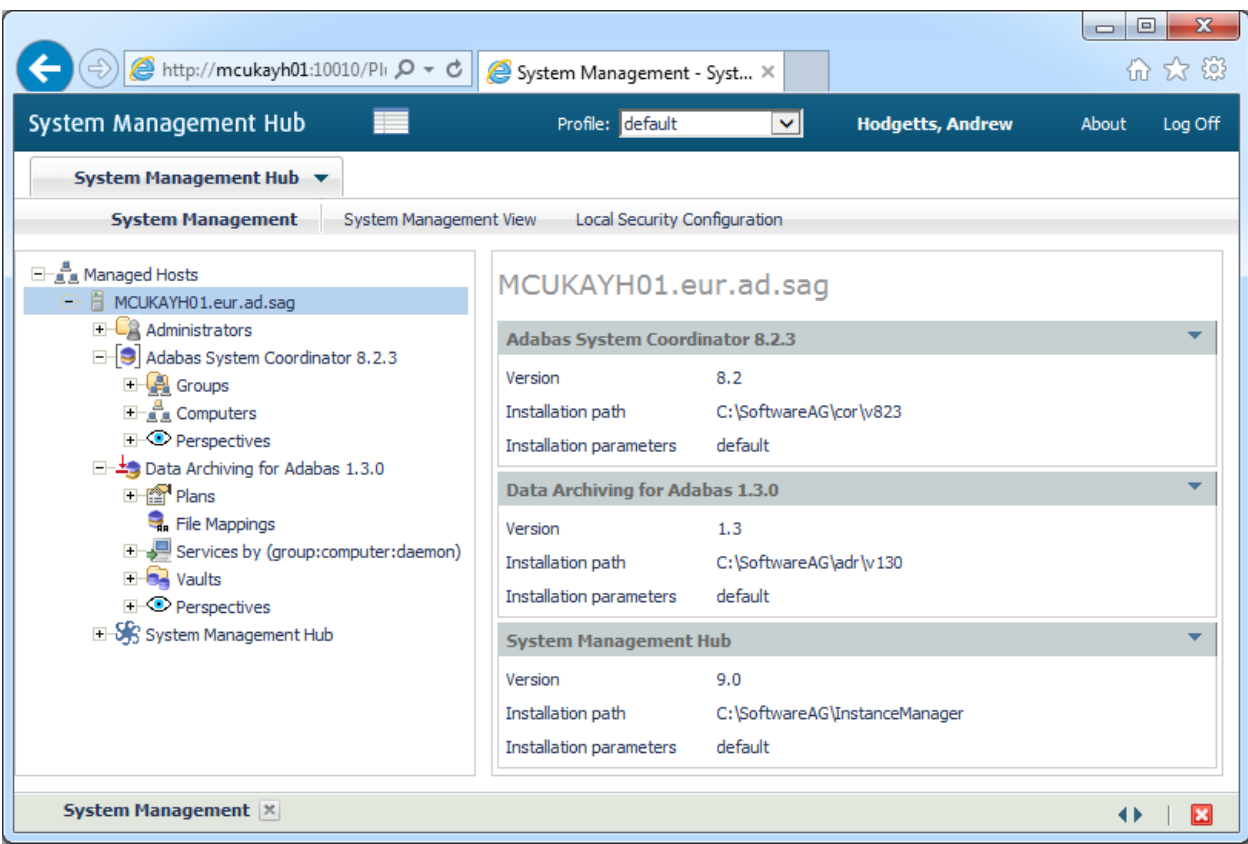

## <span id="page-7-0"></span>**Defining Computers**

Each computer where Adabas System Coordinator for Open Systems is to be installed and run must be defined. This is usually performed automatically during the installation so take great care if you are altering these definitions manually. Without full definition of a computer, other Adabas System Coordinator components will not run (on that computer).

#### **To define a new Computer:**

1 Using the SMH interface, select and then right click *Computers* within Adabas System Coordinator, then select *Add computer*:

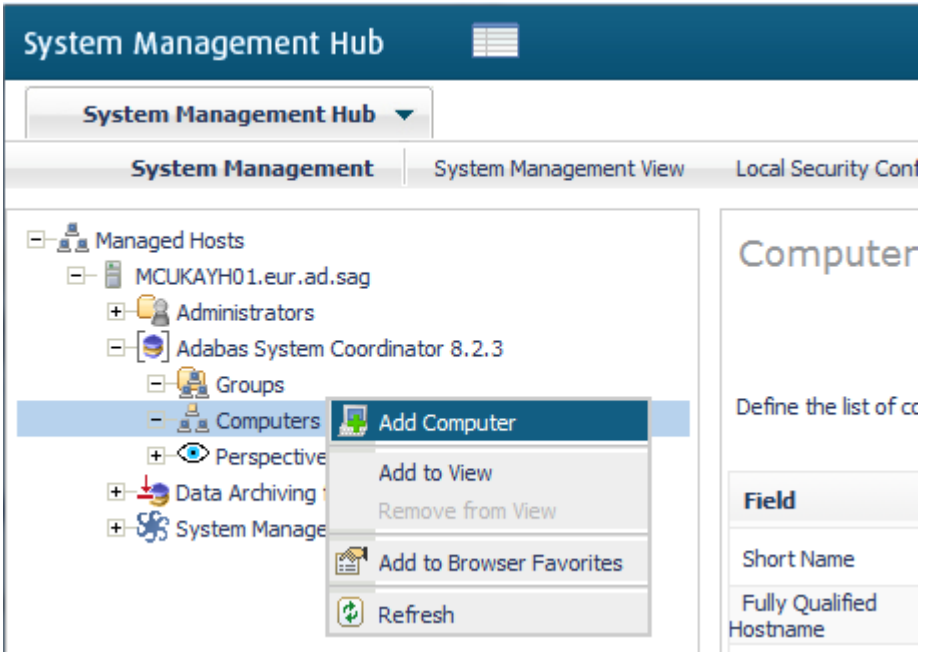

2 The Add Computer window will appear:

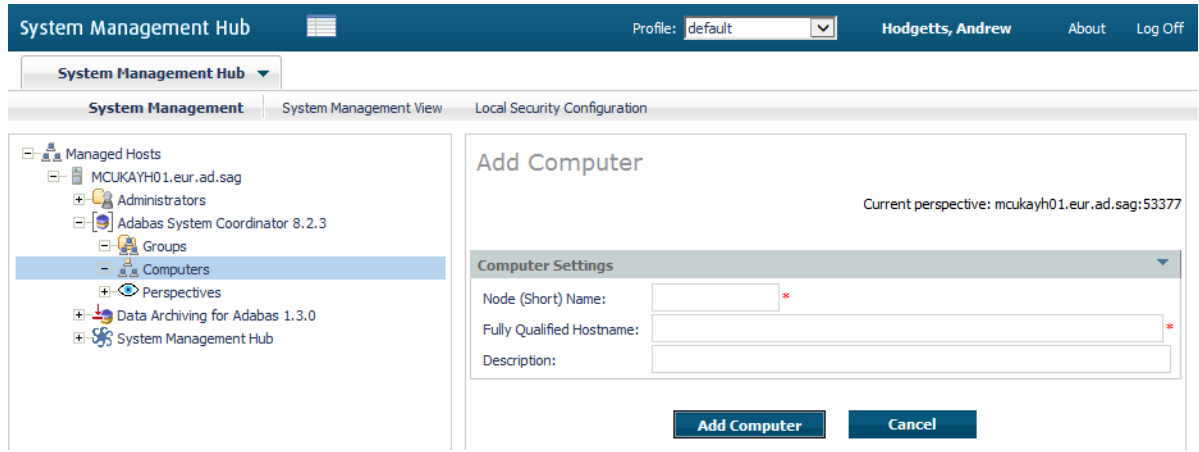

3 Enter the following information:

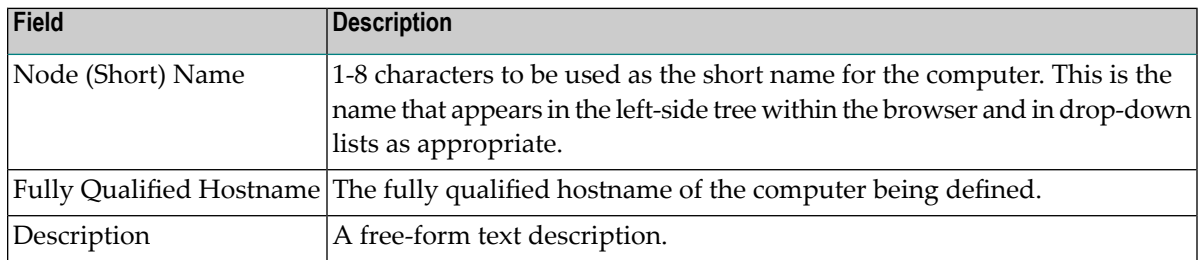

4 Click the *Add Computer* button to add the new computer.

## <span id="page-9-0"></span>**Defining Groups**

A Group represents a logical network where related Adabas System Coordinator components are to run. The extent of the network is chosen by you according to where related Adabas System Coordinator components (and the sibling products that dock into them) are to run. An Adabas System Coordinator group can run within a single computer or across as many computers as you wish.

#### **To add a new Group:**

1 Using the SMH browser interface, select and then right click *Groups*, then select *Add group* where you will see:

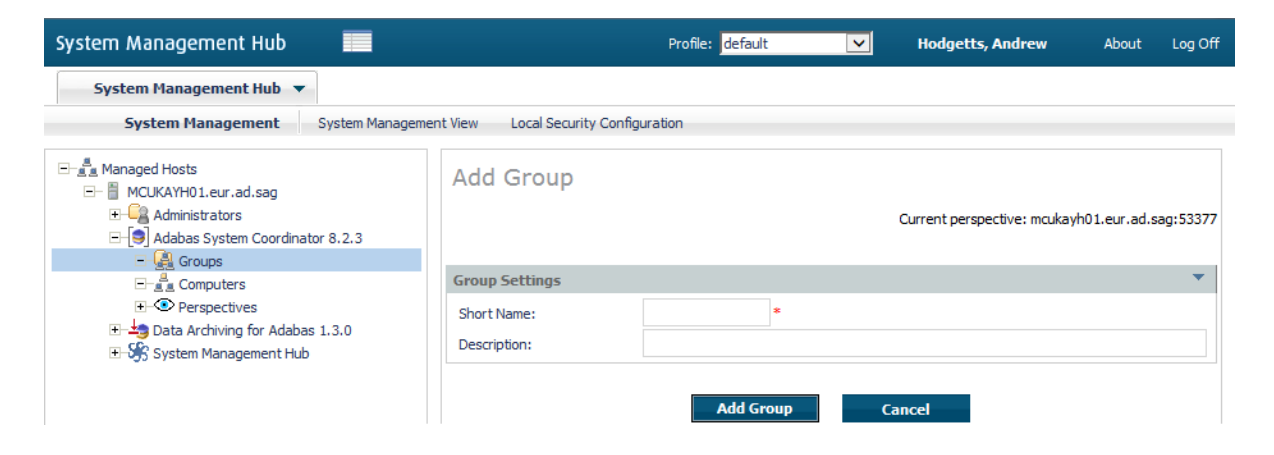

2 Enter the following information:

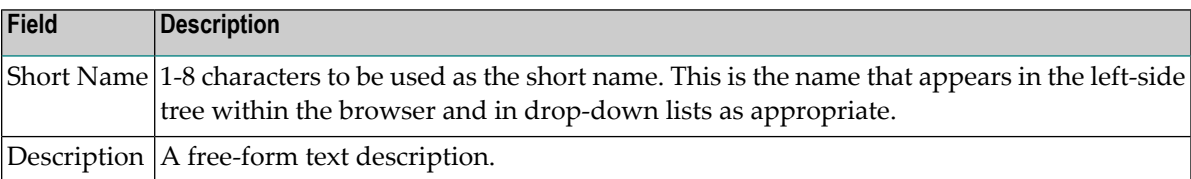

3 Click the *Add Group* button to add the new group.

## <span id="page-10-0"></span>**Defining Computers Where a Group Will Run**

You must define the list of computers that represent the scope of the Group. This may be a subset of the Computers defined earlier, from one computer up to as many as are defined.

Multiple Groups may be defined that run on partly the same, wholly the same or completely different lists of computers – it is your choice where each group is to run.

#### **To add a new Computer where the Group is to run:**

1 Select and right click on a *Group* that already exists, then select *Add Computer.* The following window will appear:

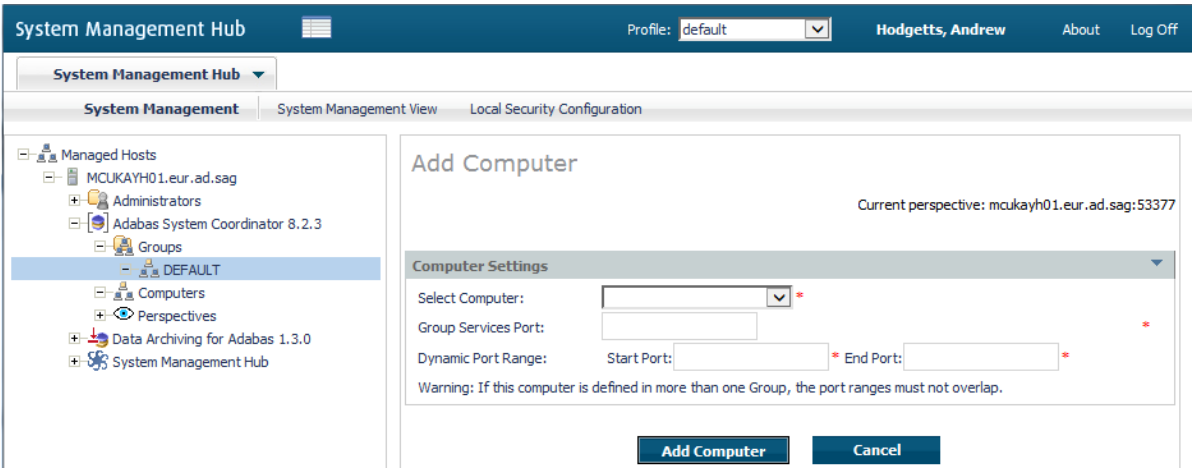

2 Enter the following information:

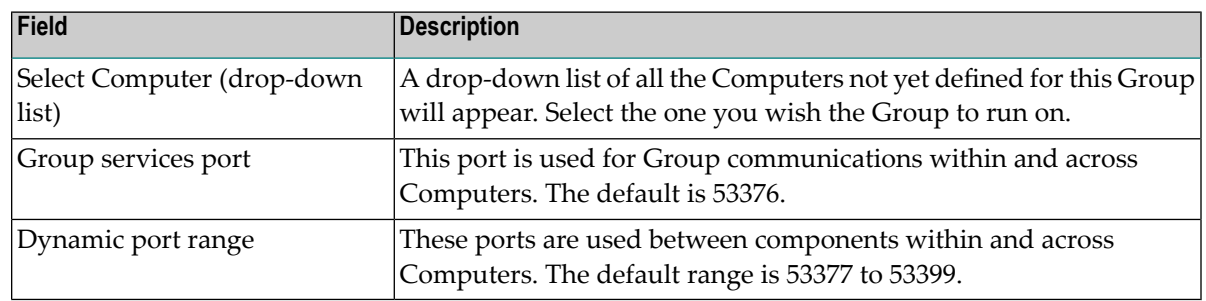

3 Click the *Add Computer* button to add the Computer to the Group.

## <span id="page-11-0"></span>**Defining Daemons to run on Computers within a Group**

A Daemon is the runtime component of Adabas System Coordinator which enables products to run as Services. By defining a daemon to run on a particular computer you are enabling sibling product services to also run on that computer. One or more daemons may be defined to run on a computer allowing different products to run separately or together in the same daemon.

#### **To add a new Daemon to run on a Computer within a Group:**

1 Select and right click on a *Computer*that already exists within a Group, then select *Add Daemon*. The following window will appear:

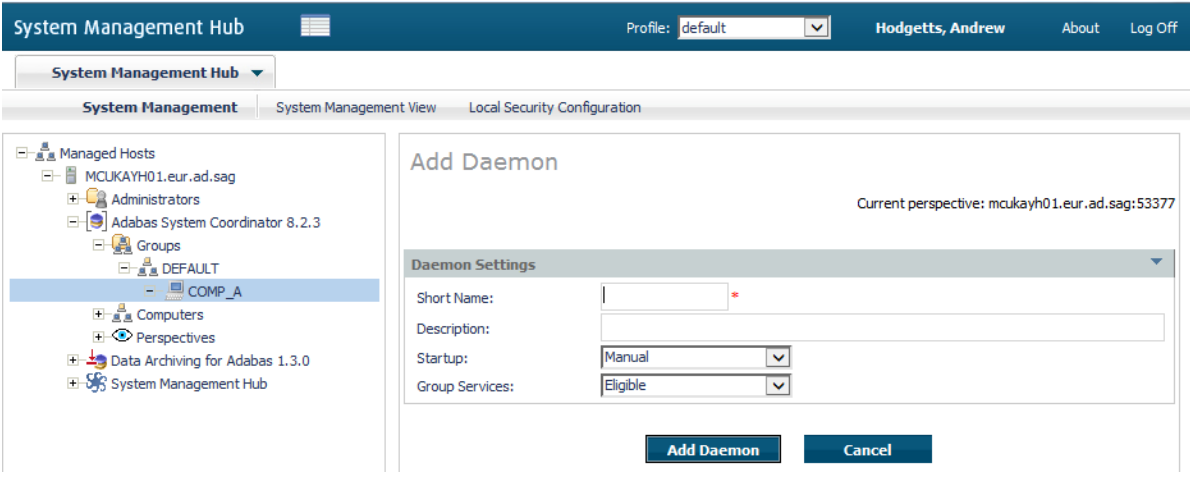

2 Enter the following information:

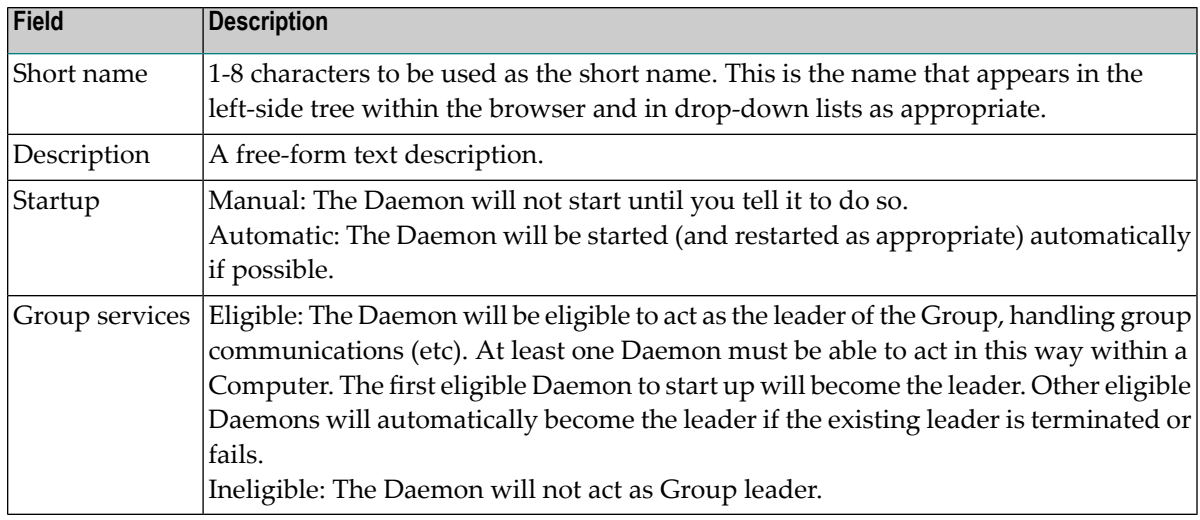

<span id="page-12-0"></span>3 Click the *Add Daemon* button to add the Daemon.

#### **Defining a Service to run in a Daemon**

Various product services run within a Daemon. You can choose to run multiple services within one Daemon or you can chose to define multiple Daemons and run one service within each.

**To add a new Service to a Daemon in a Computer within a Group:**

1 Select and right click on a *Daemon* that already exists, then select *Add service*. The following window will appear:

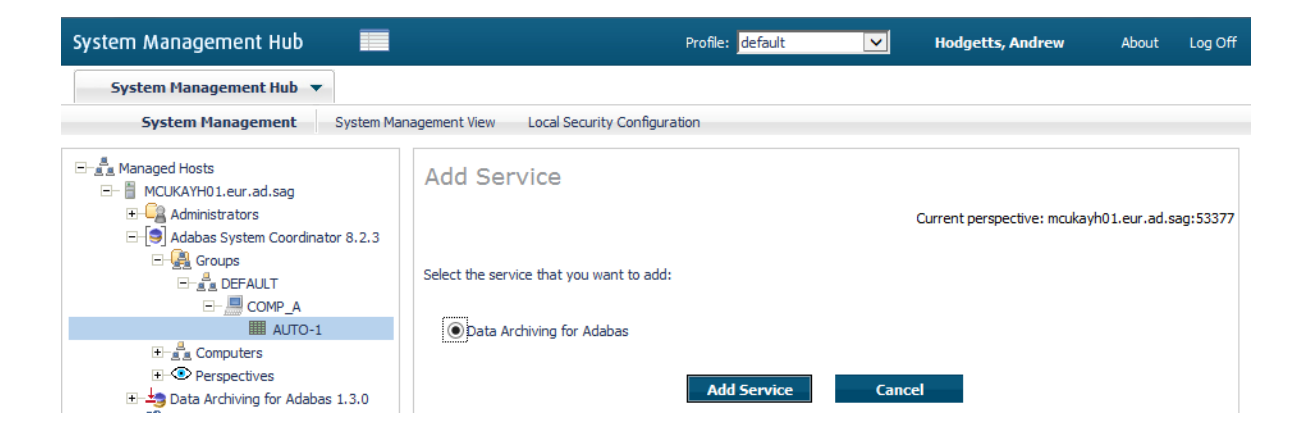

2 Enter the following information:

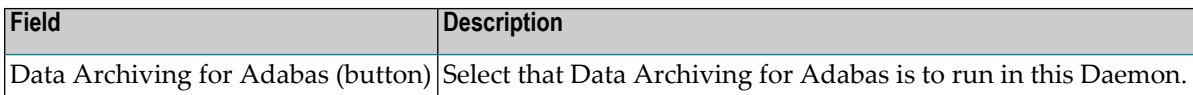

<span id="page-12-1"></span>3 Click the *Add Service* button to add the Service.

## **Display Daemon (and Service) Status**

#### **To display daemon (and service) status:**

1 Select a *Daemon* that already exists, the following window will appear:

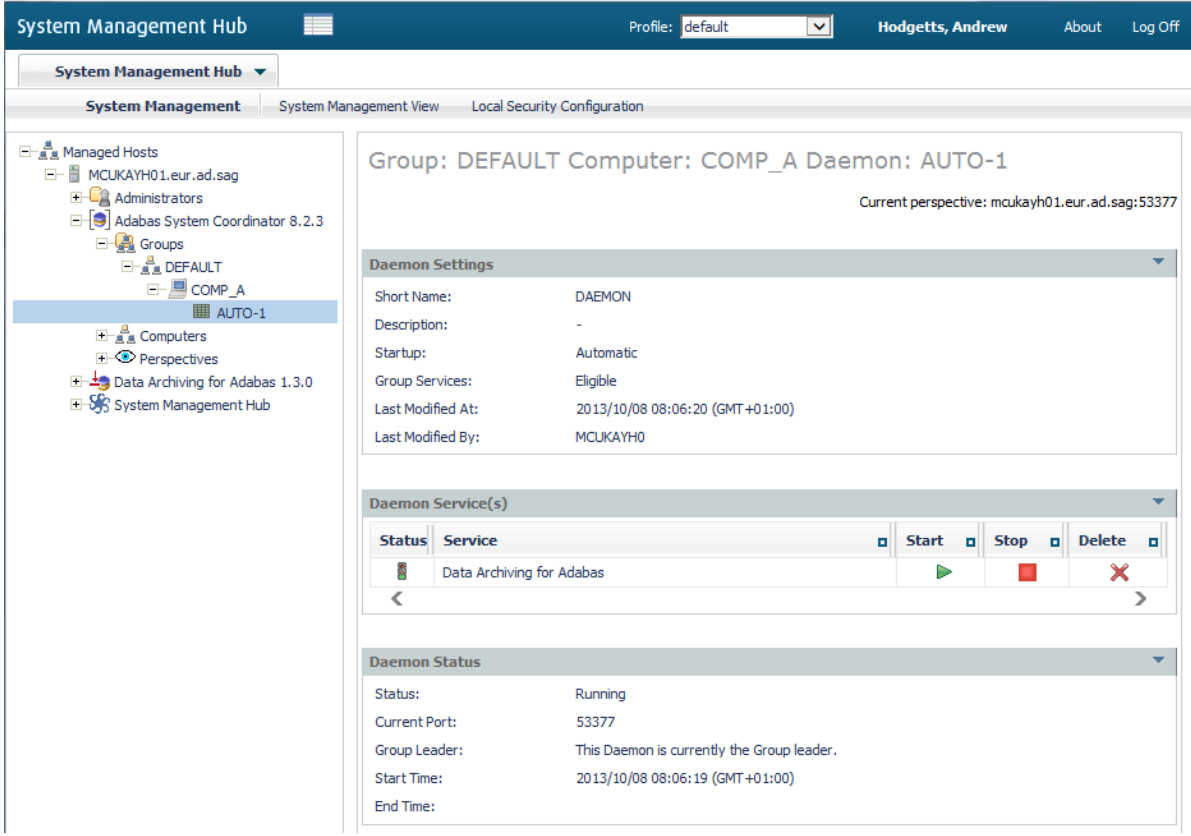

2 You will see:

<span id="page-13-0"></span>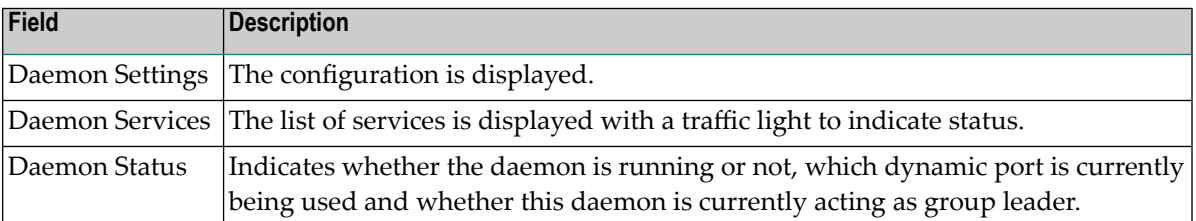

## **Start and Stop Product Services in a Daemon**

**Note:** Services normally start and stop automatically

#### **To start a Service that is not active:**

■ Click the start button on the appropriate service:

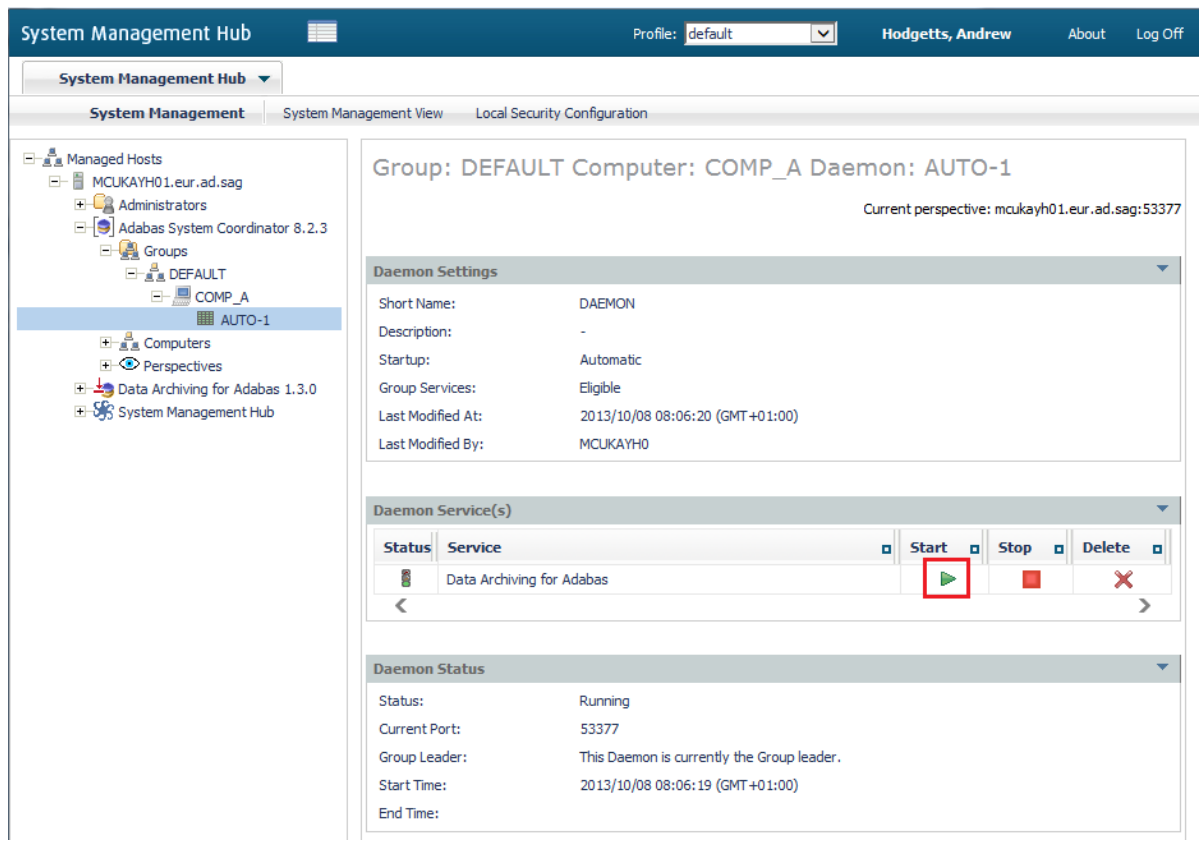

- **To stop a Service that is active:**
- Click the stop button on the appropriate service:

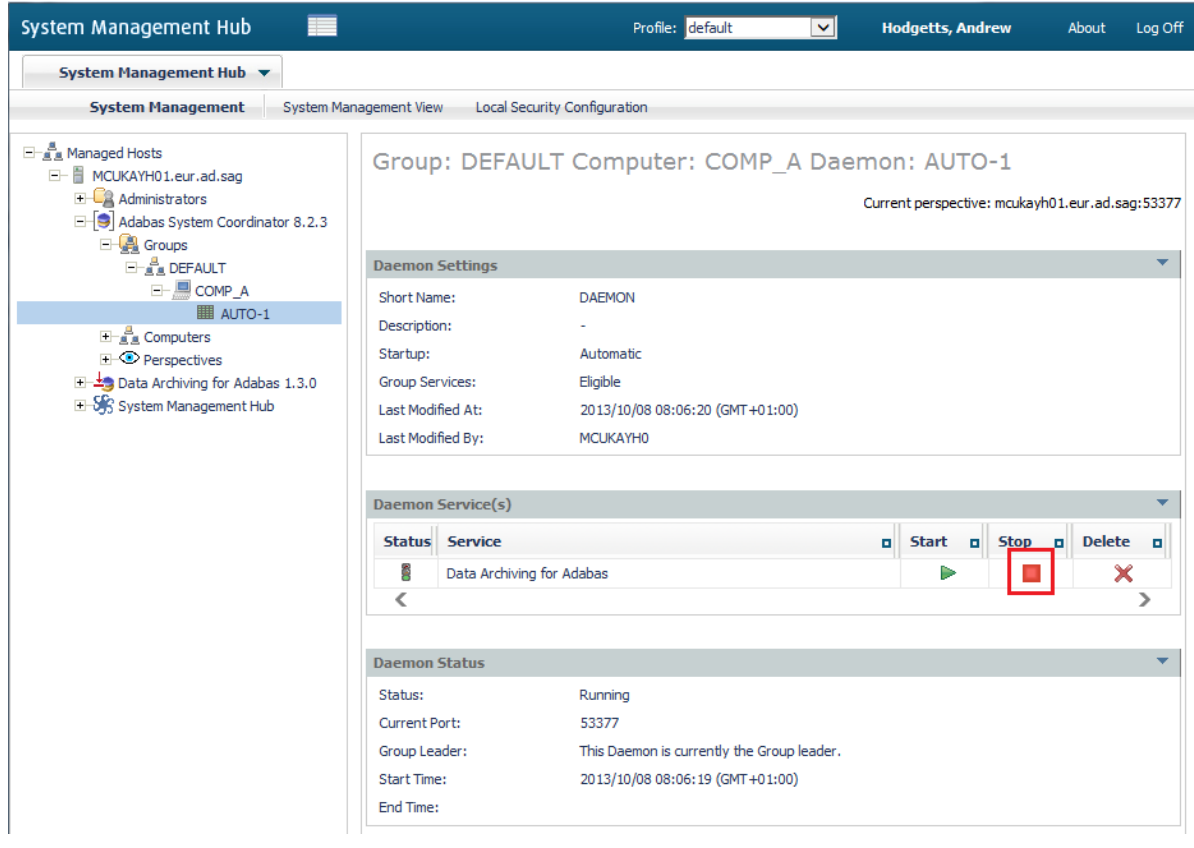